# Indigo handleiding Aanvraagsysteem aanwijzing LWOO of TLV PrO

*Auteur Opdrachtgever* Samenwerkingsverband VO Amsterdam-Diemen *Datum Versie Status* Jan Hendrik Hooghiemstra 12 december 2017 1.0 Definitief

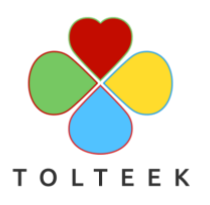

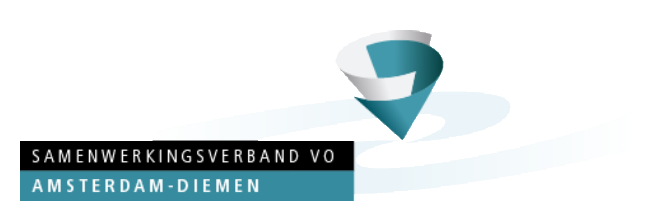

# **Inhoud**

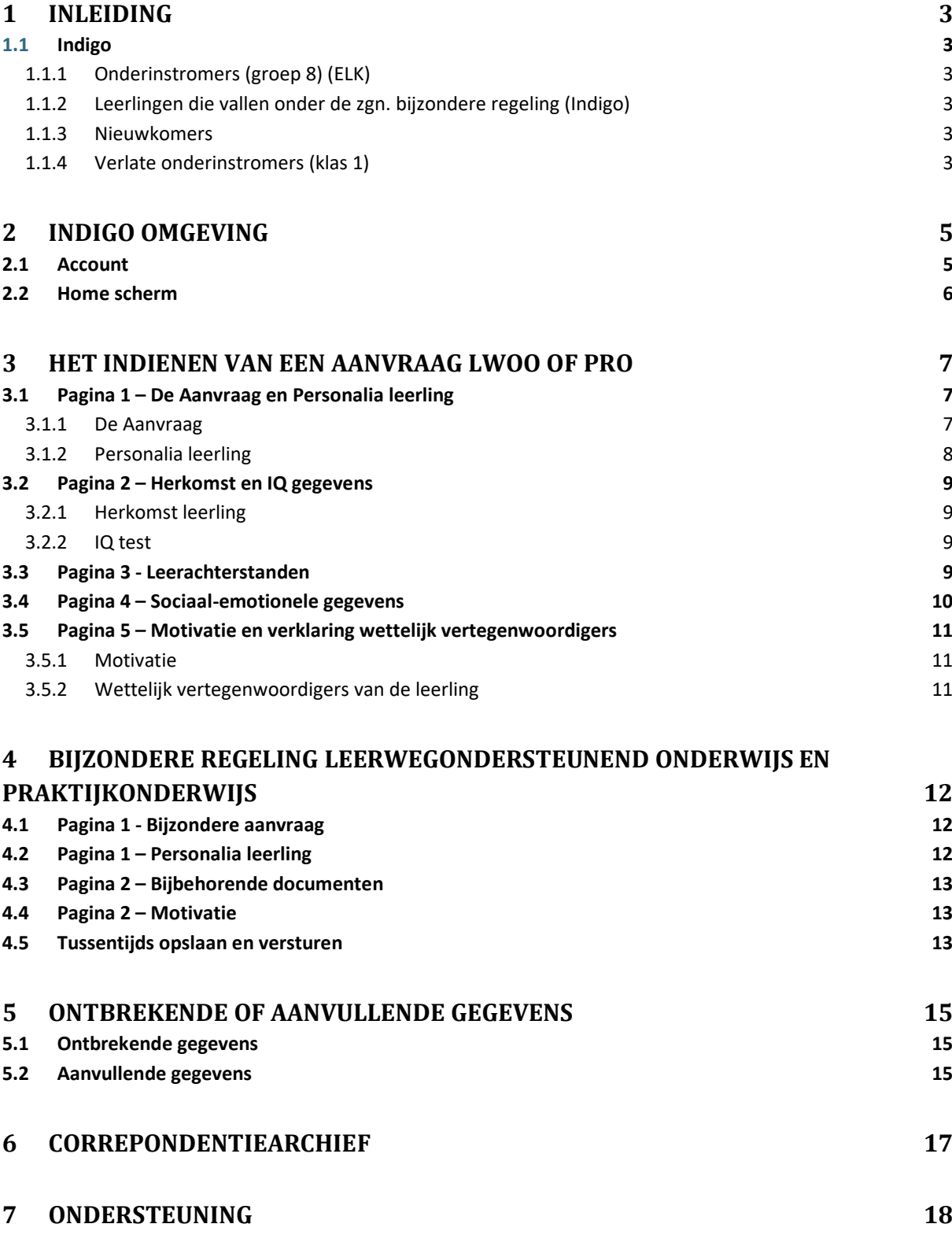

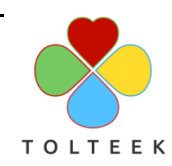

## **1 Inleiding**

Deze handleiding legt stap voor stap uit hoe VO scholen een aanvraag voor een aanwijzing leerwegondersteunend onderwijs (LWOO) of een toelaatbaarheidsverklaring (TLV) praktijkonderwijs (PrO) kunnen doen bij het Samenwerkingsverband.

### **1.1 Indigo**

Samenwerkingsverband VO Amsterdam-Diemen maakt gebruik van het systeem Indigo voor de verwerking van de aanwijzingen LWOO en de TLV's PrO. Indigo maakt gebruik van de landelijke criteria. Hierbij worden goedgekeurde instrumenten gebruikt, zoals vermeld in de lijst van toegestane screenings- [en testinstrumenten voor de indicatiestelling voor leerwegondersteunend](http://wetten.overheid.nl/BWBR0039954/2017-10-01)  [onderwijs en praktijkonderwijs.](http://wetten.overheid.nl/BWBR0039954/2017-10-01)

Er zijn hierbij verschillende groepen:

### **1.1.1 Onderinstromers (groep 8) (ELK)**

Dit zijn leerlingen die vanuit het PO (inclusief speciaal onderwijs) doorstromen. De overstap van deze leerlingen zal volledig in het ELK worden afgehandeld en valt dus buiten deze instructie.

### **1.1.2 Leerlingen die vallen onder de zgn. bijzondere regeling (Indigo)**

Het gaat hierbij om leerlingen voor wie de aanwijzing of toelaatbaarheidsverklaring moet worden **omgezet**. Er kan sprake zijn van een omzetting van:

- Aanwijzing LWOO naar TLV PrO
- TLV PrO naar aanwijzing LWOO
- TLV VSO naar aanwijzing LWOO
- TLV VSO naar TLV PrO

Voor deze categorie leerlingen gebruikte u tot 2017 het aanmeldingsformulier van de website van het Samenwerkingsverband.

**Met ingang van 2018 dient u deze aanvragen direct via Indigo in te dienen**. In hoofdstuk 4 leest u hoe dit in zijn werk gaat.

### **1.1.3 Nieuwkomers**

Dit zijn leerlingen die niet de Nederlandse nationaliteit hebben en nog maar korte tijd in Nederland zijn. Zij komen in aanmerking voor een aanwijzing LWOO of toelaatbaarheidsverklaring PrO na het schooljaar dat de leerling voor het eerst werd meegeteld in het VO. Zie voor verdere criteria het handboek op de website van het samenwerkingsverband [www.swvadam.nl.](https://www.swvadam.nl/)

**Met ingang van 2018 dient u aanvragen voor LWOO en PrO direct via Indigo in te dienen**. In hoofdstuk 3 leest u hoe dit in zijn werk gaat.

### **1.1.4 Verlate onderinstromers (klas 1)**

Dit betreft leerlingen die nog niet eerder zijn geïndiceerd voor leerwegondersteunend onderwijs of praktijkonderwijs en aangemeld worden vanuit het eerste leerjaar van het voortgezet onderwijs. Gedurende dit eerste leerjaar blijkt dat leerwegondersteuning of praktijkonderwijs voor hen noodzakelijk is.

# **Met ingang van 2018 dient u aanvragen voor LWOO en PrO direct via Indigo in te dienen**. In

hoofdstuk 3 leest u hoe dit in zijn werk gaat.

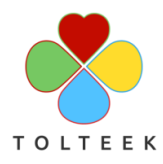

### **2 Indigo omgeving**

De Indigo omgeving kunt u benaderen door in uw webbrowser het volgende adres in te voeren:

#### <https://swvweb.nl/indigo>

U krijgt dan een inlogscherm te zien:

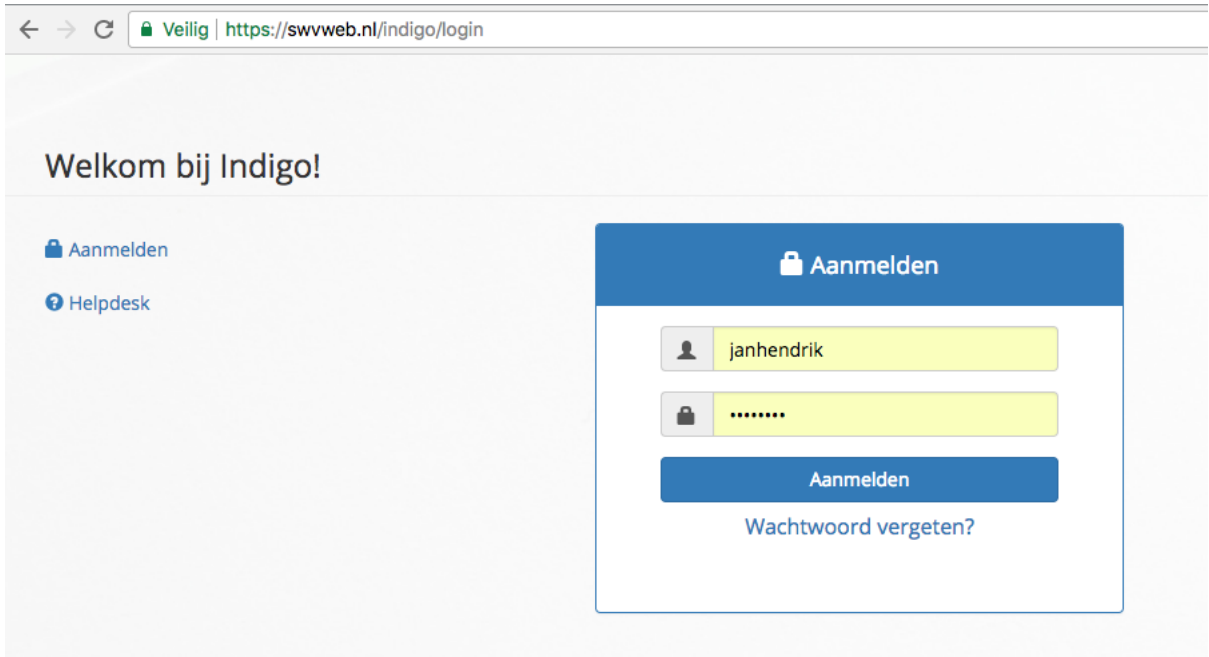

Let er even goed op dat het adres in de adresbalk overeenkomt met het adres uit dit plaatje [\(https://swvweb.nl/indigo/login\).](https://swvweb.nl/indigo/login)) Mocht hier wat anders verschijnen neem dan even contact op met uw systeembeheerder.

### **2.1 Account**

Als het goed is bent u reeds in het bezit van een account voor Indigo. Indien dit niet het geval is, dient u dit aan te geven bij Anneke Legel [\(a.legel@swvadam.nl\),](mailto:a.legel@swvadam.nl)) zij zal dan zorgen dat u spoedig een account krijgt.

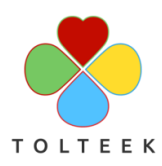

### **2.2 Home scherm**

Nadat u succesvol bent ingelogd, komt u terecht in het Home scherm van Indigo. Dit scherm laat aan de linkerkant de aanvragen zien die door uw school in behandeling zijn of reeds verstuurd zijn.

Aan de linkerkant treft u de dossiers per status aan, waarbij het bolletje aangeeft hoeveel dossiers het betreft. De dossiers die u onder het kopje School aantreft zijn dossiers die bij uw school in behandeling zijn. De dossiers onder het kopje Samenwerkingsverband zijn in behandeling bij het samenwerkingsverband.

U kunt deze aanvragen inzien door erop te klikken.

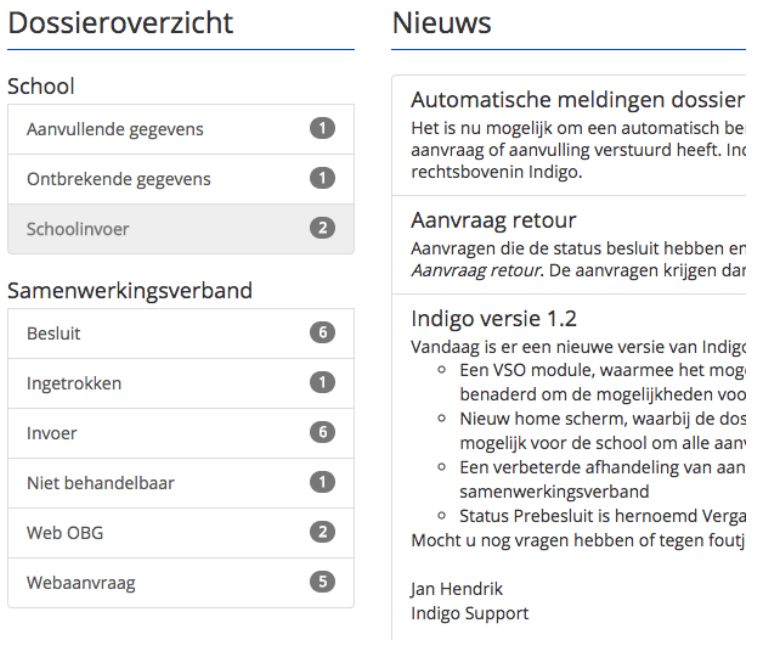

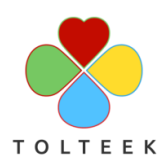

### **3 Het indienen van een aanvraag LWOO of PrO**

Indien u een aanvraag voor leerwegondersteunend onderwijs of praktijkonderwijs wilt doen, gaat u naar het menu Aanvraag en kiest voor 'Nieuwe aanvraag inboeken':

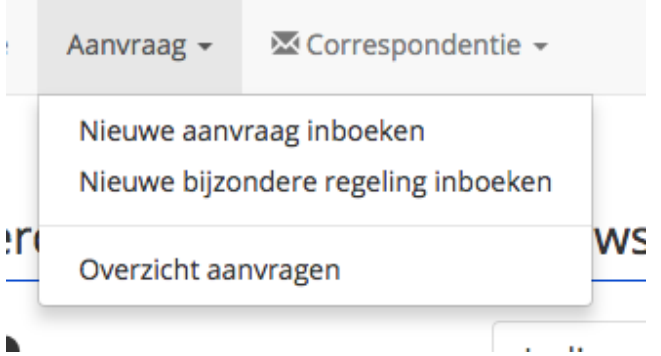

U krijgt nu het aanvraagformulier te zien, welke uit 5 pagina's bestaat. Deze worden in de volgende paragrafen toegelicht.

U heeft hierbij de volgende knoppenbalk tot uw beschikking:

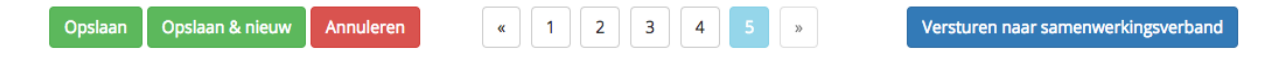

#### **Opslaan**

Hiermee slaat u de ingevoerde gegevens op. De aanvraag krijgt de status 'Schoolinvoer' en u kunt dan op een later ogenblik verder werken in de aanvraag.

#### **De blader knoppen**

Hiermee kunt u bladeren in de aanvraag.

#### **Versturen naar samenwerkingsverband**

Aan de linkerkant treft u het onderdeel 'De Aanvraag' aan, u kiest hier het schooljaar, welke soort aanvraag u wilt doen (LWOO of PrO) en kunt evt. nog aangeven dat er een andere contactpersoon is voor deze aanvraag.

Hiermee verstuurt u de aanvraag naar het samenwerkingsverband nadat u klaar bent met het invoeren.

### **3.1 Pagina 1 – De Aanvraag en Personalia leerling**

#### **3.1.1 De Aanvraag**

#### De Aanvraag

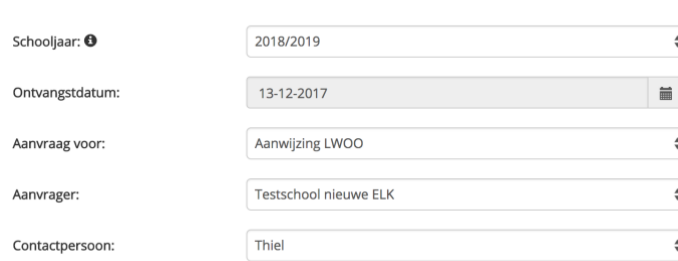

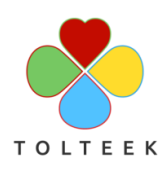

#### **3.1.2 Personalia leerling**

In dit onderdeel dient u de personalia van de leerling in te voeren. Met behulp van de postcode en het huisnummer kunt u het adres opzoeken.

Onderaan dit onderdeel kunt u bijlagen toevoegen. Geef hierbij ook even aan om wat voor soort bijlage het gaat, hierdoor is de aanvraag beter te verwerken door het samenwerkingsverband.

#### **Opmerking nieuwkomers**

In geval de leerling een nieuwkomer is dient u de nationaliteit in te vullen in het veld 'Nationaliteit'. Doet u dit niet dan kan het systeem niet automatisch achterhalen dat het een nieuwkomer betreft.

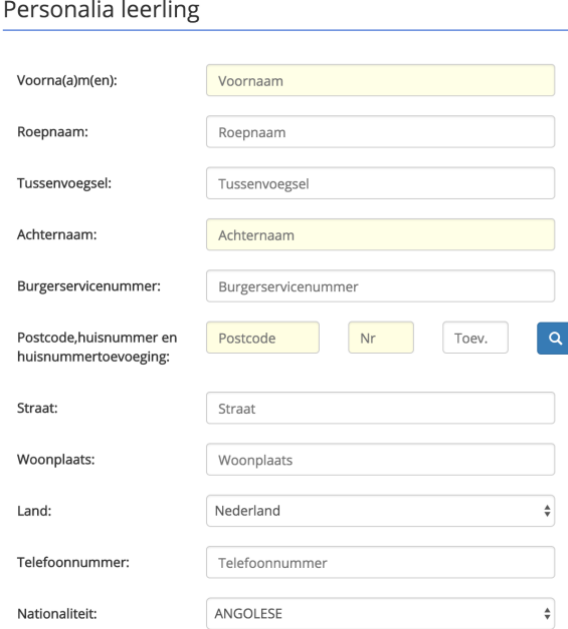

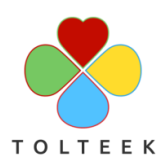

# **3.2 Pagina 2 – Herkomst en IQ gegevens**

Met behulp van de blader knoppen, kunt u naar de volgende pagina gaan:

### **3.2.1 Herkomst leerling**

In dit onderdeel kunt u de gegevens van de school van herkomst opgeven.

### **Opmerking nieuwkomers**

Indien de leerling een nieuwkomer is, heeft u hier twee extra velden ter beschikking, namelijk 'Binnenkomst in NL' en 'Datum NL-onderwijs'. Hier geeft u de datum in waarop de leerling in Nederland is gekomen en de datum waarop de leerling onderwijs is gaan volgen.

### **3.2.2 IQ test**

In dit onderdeel voert u de resultaten van de meest recente afgenomen IQ test in.

#### **Herkomst leerling**

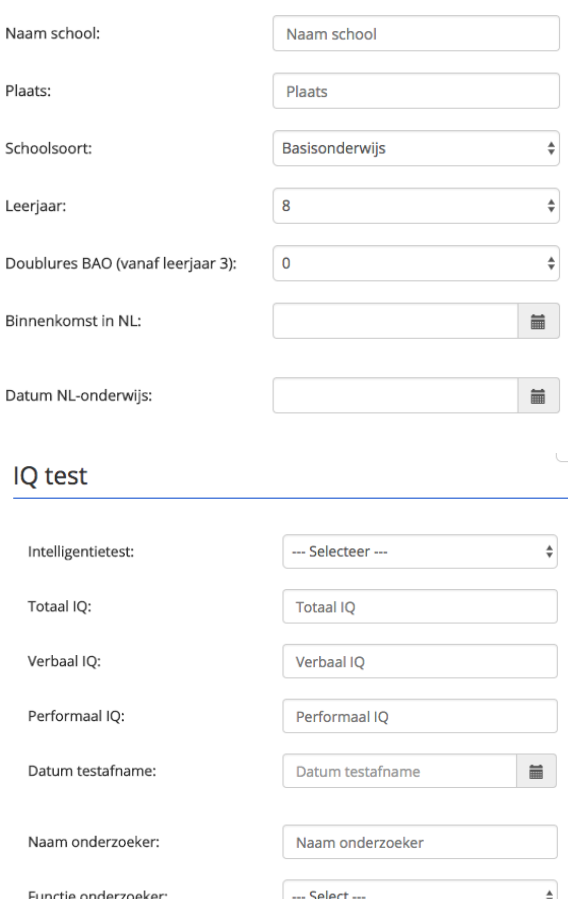

### **3.3 Pagina 3 - Leerachterstanden**

Op deze pagina kunt u de resultaten invoeren van de testen op de 4 hoofdvakgebieden om zodoende de leerachterstanden te kunnen berekenen. U voert per toets de ruwe score in (schaalscore of vaardigheidsscore in geval van digitale toetsen) en de DLE. Met de 'Bereken' knop berekent Indigo de leerachterstanden.

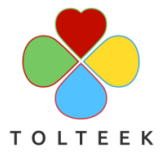

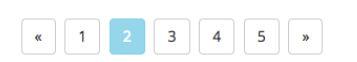

#### Leerachterstand

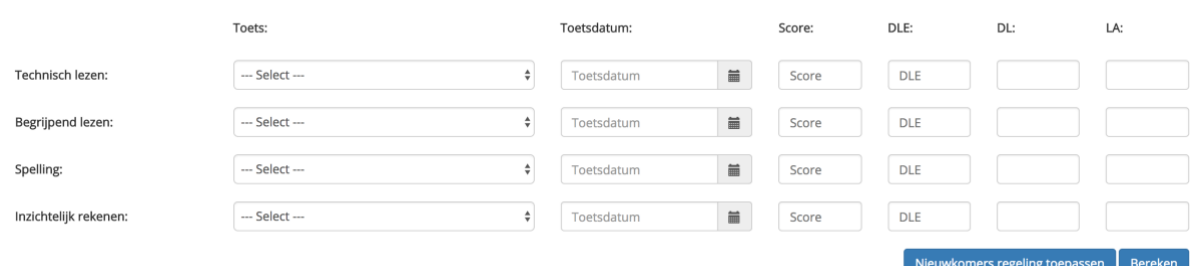

#### **Opmerking nieuwkomers**

Voor nieuwkomers is het niet nodig om de resultaten van de toetsen in te voeren, voor deze aanvragen mogen de leerachterstanden op 33% worden gesteld indien zij op de teldatum van het gevraagde schooljaar niet langer dan 2 jaar in Nederland zijn. Voor nieuwkomers is er een knop 'Nieuwkomers regeling toepassen' beschikbaar, waarmee het systeem de leerachterstanden op 33% zet. Indien u deze knop niet ziet, controleer dan of u op pagina 1 de nationaliteit heeft ingevuld en op pagina 2 de velden 'Binnenkomst in NL' en 'Datum NL-onderwijs'.

#### **3.4 Pagina 4 – Sociaal-emotionele gegevens**

Op deze pagina kunt vastgestelde problematiek met de bijbehorende instrumenten registreren. U vinkt hiervoor een of meerdere vormen van problematiek aan en geeft bij de instrumenten aan welke instrumenten zijn gebruikt om dit vast te stellen.

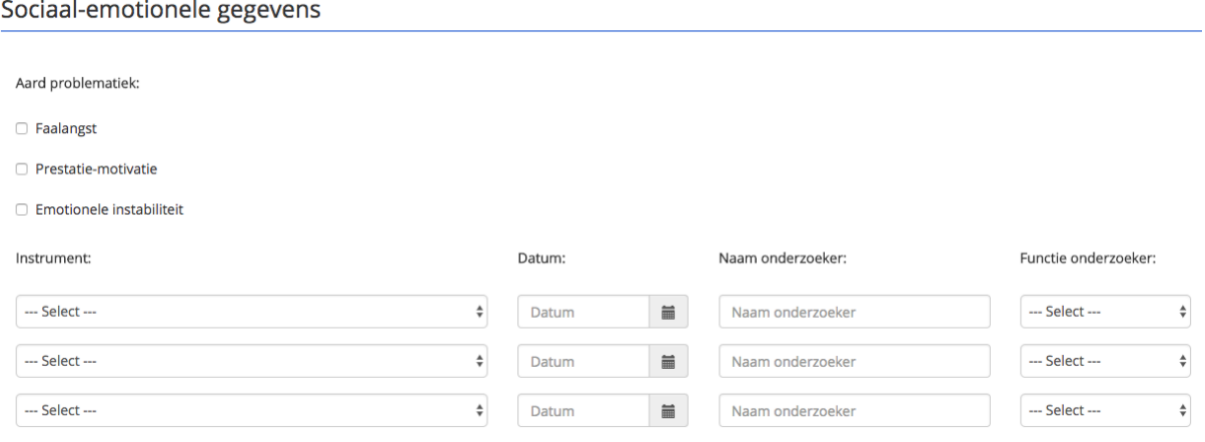

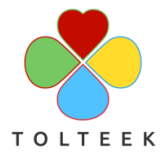

### **3.5 Pagina 5 – Motivatie en verklaring wettelijk vertegenwoordigers**

#### **3.5.1 Motivatie**

Bij het onderdeel Motivatie dient u uw motivering voor de aanvraag aan te geven.

Tevens dient u uw keuze voor LWOO of PrO apart te onderbouwen.

### Motivatie

Motivering van de aanvraag:

Motivering

Motivering keuze voor LWOO of PrO:

Motivering keuze voor LWOO of PrO

### **3.5.2 Wettelijk vertegenwoordigers van de leerling**

Bij dit onderdeel dient u aangegeven of de wettelijk vertegenwoordigers (ouders) akkoord zijn met de aanvraag. Indien zij niet akkoord zijn dan dient hun zienswijze te zijn opgenomen.

#### Wettelijk vertegenwoordigers van de leerling

Zijn akkoord met de aanvraag of indien zij niet akkoord zijn dan is hun zienswijze bij  $\bigcirc$  Ja  $\bigcirc$  Nee  $\bigcirc$  Nvt deze aanvraag opgenomen:  $\bullet$ 

Zienswijze wettelijk vertegenwoordigers van de leerling:

Zienswijze wettelijk vertegenwoordigers van de leerling.

# **4 Bijzondere regeling leerwegondersteunend onderwijs en praktijkonderwijs**

Indien u een bestaande aanwijzing lwoo of toelaatbaarheidsverklaring PrO of VSO wilt omzetten in een aanwijzing voor leerwegondersteunend onderwijs of toelaatbaarheidsverklaring PrO of VSO dan

kunt u hiervoor gebruik maken van de Bijzondere regeling. Hierbij zijn de volgende omzettingen mogelijk:

- Opstroom TLV PrO -> aanwijzing LWOO
- Omzetting aanwijzing LWOO -> TLV PrO
- Omzetting TLV-VSO -> TLV PrO
- Omzetting TLV-VSO -> aanwijzing LWOO

### Aanvraag -**Ex Correspondentie** ▼ Nieuwe aanvraag inboeken Nieuwe bijzondere regeling inboeken Overzicht aanvragen

U kiest hiervoor in het menu Aanvraag voor 'Nieuwe bijzondere regeling inboeken':

Vervolgens krijgt u een leeg formulier te zien met twee pagina's, welke in de volgende paragrafen zullen worden toegelicht.

# **4.1 Pagina 1 - Bijzondere aanvraag**

In dit onderdeel geeft u aan welke aanwijzing of toelaatbaarheidsverklaring u wilt omzetten naar welke aanvraag.

De volgende velden dient u hierbij in te vullen:

#### **LWOO/PrO indicatienummer**

Voer hier het indicatienummer in van de aanwijzing LWOO of TLV PrO die u wilt omzetten.

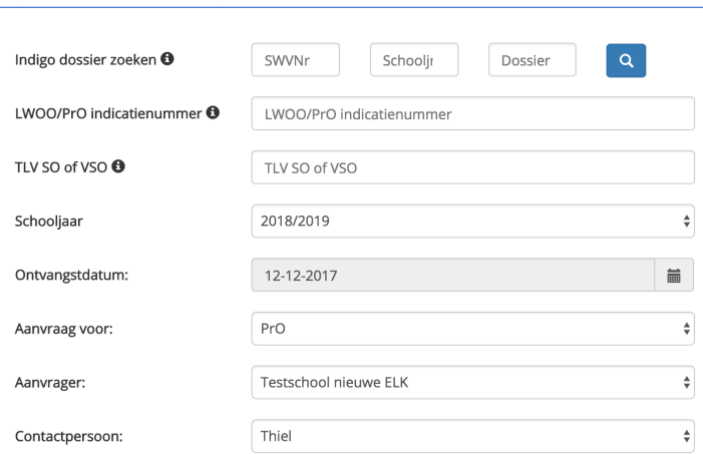

#### **TLV SO of VSO**

Voer hier het indicatienummer in van de TLV SO of VSO die u wilt omzetten.

#### **Aanvraag voor**

Geef hier aan in welke aanvraag u wilt doen, aanwijzing LWOO of toelaatbaarheidsverklaring PrO.

### **4.2 Pagina 1 – Personalia leerling**

Zie hiervoor paragraaf 3.1.2 van dit document.

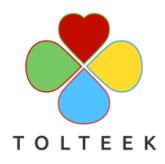

### **4.3 Pagina 2 – Bijbehorende documenten**

# Bijbehorende gegevens

Deze aanvraag wordt ondersteund met de volgende documenten (allen verplicht!):

- □ Bijlage A: Een kopie beschikking LWOO, OF kopie TLV (V)SO, OF kopie van het OPP.
- □ Bijlage B: Een op schrift gestelde zienswijze en instemming van de ouders.
- □ Bijlage C: Een motivering waaruit blijkt dat de desbetreffende leerling behoort tot de doelgroep van deze regeling.
- □ Bijlage D: Het handelingsplan, OPP of OKR.

Hier geeft u middels het zetten van een vinkje aan welke documenten u bij deze aanvraag aanlevert.

#### **Verplichte bijlagen**

Samenwerkingsverband Amsterdam-Diemen wil in ieder geval dat u **verplicht de onderdelen A t/m D** aanlevert. Enige uitzondering hierop is het geval indien een TLV Pro wordt omgezet in een aanwijzing LWOO, dan zijn deze bijlagen niet nodig.

### **4.4 Pagina 2 – Motivatie**

Motivatie

Hier geeft u uw motivatie voor de aanvraag.

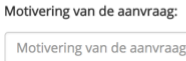

### **4.5 Tussentijds opslaan en versturen**

U kunt de aanvraag tussentijds opslaan door op de 'Opslaan' knop te klikken. De aanvraag krijgt dan de status 'Schoolinvoer' en u kunt op een later ogenblik verder met het invoeren van de aanvraag.

Indien u de aanvraag voltooid heeft, kunt u deze versturen door op de knop 'Versturen naar samenwerkingsverband' te klikken.

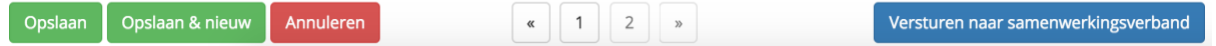

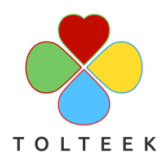

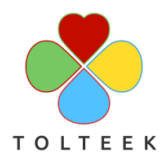

### **5 Ontbrekende of Aanvullende gegevens**

Indien het samenwerkingsverband meer gegevens van u nodig heeft, dan zullen zij de aanvraag op de status 'Ontbrekende gegevens' zetten. U krijgt hiervan een e-mail en U ziet dit ook terug in uw Home scherm.

# Dossieroverzicht

### School<sup>O</sup>

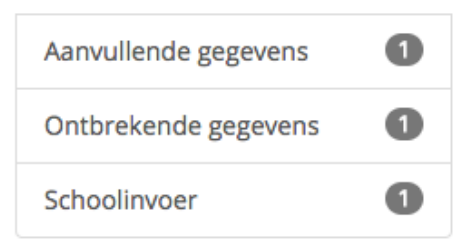

### **5.1 Ontbrekende gegevens**

De aanvraag is nog niet compleet en het samenwerkingsverband heeft op pagina 5 aangeven welke gegevens er ontbreken, eventueel voorzien van een extra toelichting.

U dient deze gegevens in de aanvraag aan te vullen. Als u hiermee klaar bent verstuurt u de aanvraag door te klikken op de blauwe knop 'Versturen naar samenwerkingsverband'.

### Ontbrekende gegevens

- □ De door de wettelijke vertegenwoordigers van de leerling ingevulde en getekende zienswijze.
- ☑ Een intelligentieonderzoek (inclusief profiel, totaal- en subscores)
- ☑ Een volledig ingevuld onderwijskundig rapport.
- Het verslag van het persoonlijkheidsonderzoek.
- Recente toetsgegevens voor begrijpend lezen uitgedrukt in dle.
- □ Recente toetsgegevens voor inzichtelijk rekenen uitgedrukt in dle.
- Recente toetsgegevens voor spellen uitgedrukt in dle.
- Recente toetsgegevens voor technisch lezen uitgedrukt in dle.
- □ Volledig ingevuld aanmeldingsformulier
- Een deskundigenverklaring
- □ Anders

Toelichting bij ontbrekende gegevens:

Toelichting bij ontbrekende gegevens

### **5.2 Aanvullende gegevens**

Tijdens de vergadering is geconstateerd dat er toch nog aanvullende gegevens nodig zijn.

U kunt op de eerste pagina van de aanvraag lezen welke aanvulling er nodig is. Als u hiermee klaar bent verstuurt u de aanvraag door te klikken op de Aanvullende gegevens nodig vanuit vergadering:

Gelieve in de motivatie ... aan te geven.

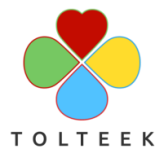

blauwe knop 'Versturen naar samenwerkingsverband'.

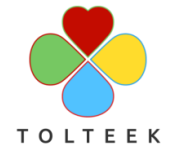

### **6 Correpondentiearchief**

Het samenwerkingsverband houdt u op de hoogte van de ingediende aanvragen door middel van het versturen van e-mails met daarin de status update en een verwijzing naar de klaargezette correspondentie.

U kunt dan in Indigo deze correspondentie raadplegen door te klikken op het menu Correspondentie – Correspondentie archief:

**Ex** Correspondentie –

Correspondentie archief

Vervolgens krijgt u een overzicht van alle correspondentie die er voor uw beschikbaar is:

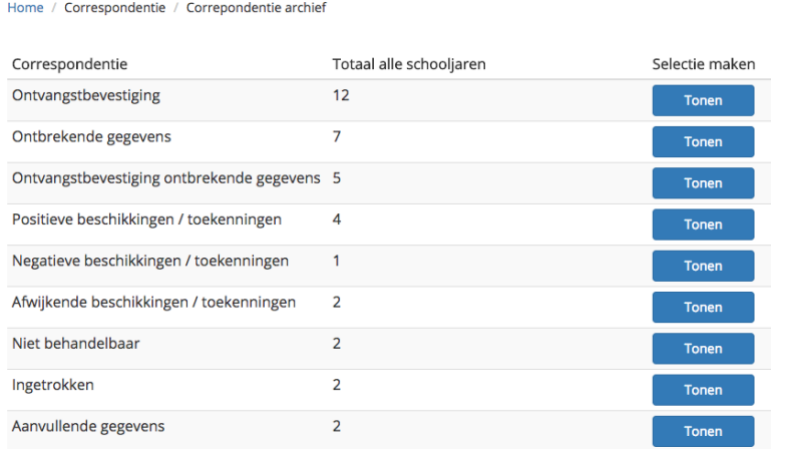

Door op de knop 'Tonen' te klikken kunt u verder zoeken in de correspondentie en kunt u de correspondentie in uw scherm tonen. Indien nodig kunt u deze hier printen of opslaan.

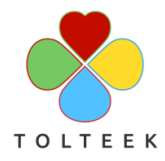

### **7 Ondersteuning**

Indien u vragen heeft die betrekking hebben op de aanvraag of de procedure dan dient u deze bij het samenwerkingsverband te stellen.

Bij technische vragen over de werking van de applicatie kunt u contact opnemen met Tolteek, de leverancier van Indigo. U vindt de contactgegevens in het menu Help in Indigo:

Home / Help / Contact

# Contact

Voor al uw vragen omtrent de werking van de applicatie kunt u contact opnemen met Tolteek:

Tolteek Larixweg 36 7213 WH Gorssel 2 084 8700016 **X** support@tolteek.nl

Hulp op afstand aanvragen

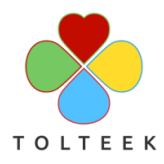